<span id="page-0-0"></span>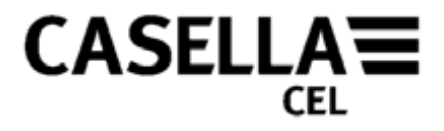

# **CEL-24X** 声级计 **dB24** 软件

# 操作手册

# **HB3336-03**

#### 转到[序言](#page-1-0)

Regent House, the control of the control of the control of the control of the control of the control of the co<br>Wolseley Road, the the control of the colle Control of the control of the control of the control of the contro Kempston, NH 03031, Calle C, nº4B<br>Bedford, 美国 28230 Las Rozas - 马德里 邮编: 100738<br>MK42.7.IY 黄国 美国 [info@casellacel.com](mailto:info@casellacel.com)

**CASELLA CEL CASELLA** 美国 **CASELLA ESPANA S.A. CASELLA** 中国 [info@casellaUSA.com](mailto:info@casellaUSA.com)

电子邮件:[online@casella-](mailto:online@casella-es.com)网站:[www.casellaUSA.](http://www.casellausa/)com [es.com](mailto:online@casella-es.com) 网站:[www.casellacel.com](http://www.casellacel.com/) 网站:[www.casella-es.com](http://www.casella-es.com/)

Wolseley Road, Polígono Európolis # 15, Amherst, Calle C, nº4B 北京东城区东方广场 W1 <sup>座</sup> <sup>911</sup> <sup>室</sup> 免费电话: +1 (800) <sup>366</sup> <sup>2966</sup> MK42 7JY,英国 西班牙 传真: 0086 10 85183143 电话: +44 (0) <sup>1234</sup> <sup>844</sup> <sup>100</sup> 传真: +1 (603) <sup>672</sup> <sup>8053</sup> 电话: <sup>+</sup> <sup>34</sup> <sup>91</sup> <sup>640</sup> <sup>75</sup> <sup>19</sup> 电子邮件: [info@casellameasurement.cn](mailto:info@casellameasurement.cn) 传真: +44 (0) <sup>1234</sup> <sup>841</sup> <sup>490</sup> 电子邮件: 传真: <sup>+</sup> <sup>34</sup> <sup>91</sup> <sup>636</sup> <sup>01</sup> <sup>96</sup> 传真: +44 (0) 1234 841 490 电子邮件: <br>电子邮件: 电子邮件: 传真: +34 91 636 01 96 网址: [www.casellameasurement.com,](http://www.casellameasurement.com/)<br>电子邮件: 电子邮件: online@casella- <u>www.casellameasurem</u>ent.cn

<span id="page-1-0"></span>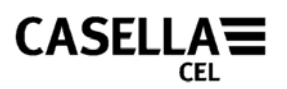

# 序言

#### 返回[封面](#page-0-0)

[手册约定](#page-2-0)

详细描述本手册中使用的警告、警示和说明等重要信息。 [介绍](#page-3-0)

### 关于设备**/**应用程序的简介。

#### [计算机最小配置要求](#page-4-0)

运行软件所需的计算机最小配置要求。

#### [软件安装](#page-4-0)

详细说明如何为 CEL-24X 声级计安装 dB24 软件。

#### [使用准备](#page-5-0)

说明如何开始使用 CEL-24X 数字声级计。

#### **[CEL-24X – PC](#page-5-0)** [接口](#page-5-0)

详细说明如何使计算机和 CEL-24X 进行通信。

#### [捕获数据到计算机](#page-6-0)

操作手册的该部分详细说明如何把数据存储到计算机。

#### [从](#page-6-0) **[CEL-242/246](#page-6-0)** [设备下载数据](#page-6-0)

描述如何从 CEL-24X 内存中下载保存的数据。 [关闭](#page-7-0) **[CEL-24X](#page-7-0)** 说明关闭步骤。

#### [服务和保修](#page-9-0)

Casella 关于本手册所涉及软件的售后政策。

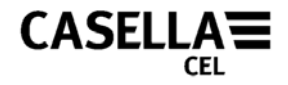

# 手册约定

#### <span id="page-2-0"></span>窗口、对话框、按钮和菜单

本手册使用以下约定:

按钮、菜单和有关项目的名称使用斜体书写,以同周围文字进行区分。窗口和对话框 名称使用大写字母开头,例如: 单击"确定(OK)"按钮可以保存在"配置(Configuration)"对话框中所进行的更 改。

竖线符号(|)用于表示多级菜单项的路径,例如:

从"主菜单"下选择"*查看 | 属性...*"

#### 键盘和鼠标

本手册使用以下约定:

按键名称使用大写字母开头并添加下划线。加号表示组合键,例如: -

按"Ctrl+A"可以选择窗口中的所有文字。

涉及鼠标单击操作时,除非特别说明,否则总是默认为单击左键,例如:-

单击右键并选择"属性*...*"

<span id="page-3-0"></span>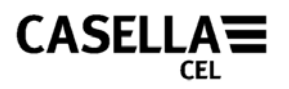

# 介绍

恭喜您购买 CEL-24X 数字声级计。CEL-24X 的设计目的是对较宽分贝范围内的噪音进 行精确的测量。 CEL-24X 是一款全数字声级计,性能稳定可靠,完全符合国际声级计 的标准。dB24 软件包可以使 CEL-24X 能够与符合[计算机最小配置要求的](#page-4-0)任何计算机 进行交互。dB24 软件可以把每秒钟的"C"和"A"级声压以及当前 CEL-24X 选择 的时间计权(快、慢或脉冲)信息存储到您的计算机中。

本操作手册将详细说明如何安装和使用 dB24 软件, 确保您能够充分发挥 CEL-24X 的作 用。

操作的主要部件如图 1。

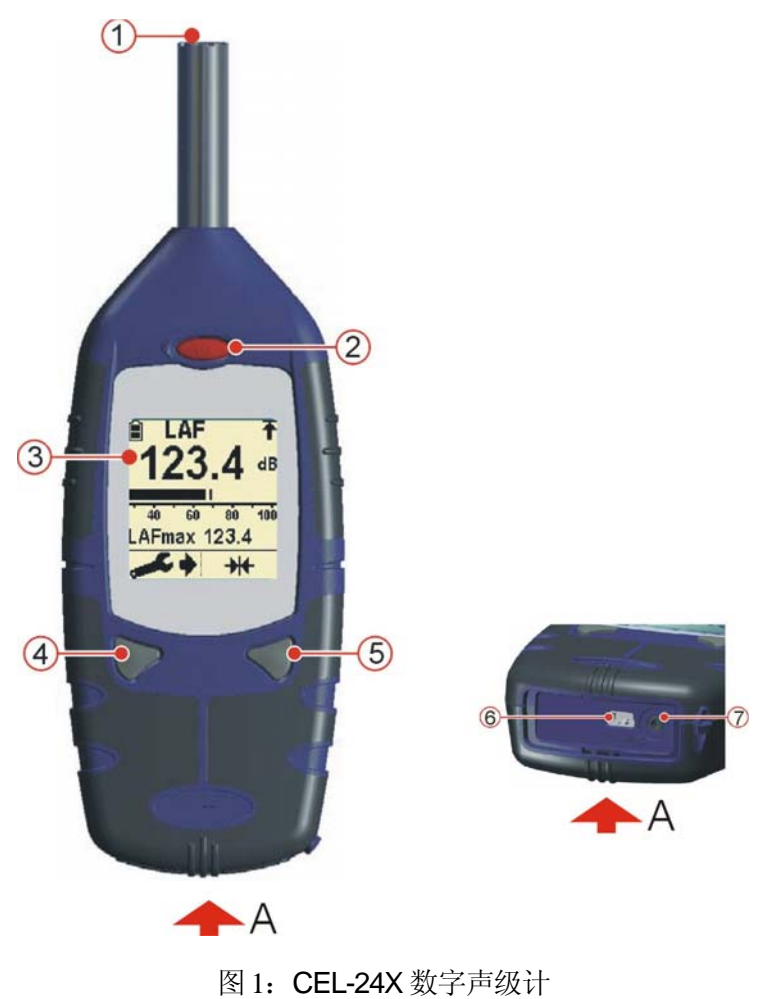

1. 麦克风 2. 电源开 / 关键 3. 显示屏 4. 左键 5. 右键 6. USB 计算机输出 7. 音频输入 / 输出插座

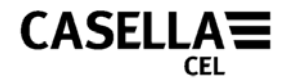

## 计算机最小配置要求

<span id="page-4-0"></span>计算机必须满足以下最小配置要求。

- 奔腾 III 1Ghz
- 256MB 内存
- 20GB 硬盘
- 用于软件安装的光盘驱动器
- SVGA 彩色显示器。推荐使用 1024 x 768 16M 彩色显示器
- USB (2.0)

操作系统

- Windows 2000 (Service Pack 4)
- Windows XP Home or Professional
- Windows NT4 (Service Pack 6a)
- Windows Vista

#### 返回[介绍](#page-3-0)

返回[序言](#page-1-0)

### 软件安装

进行安装前,建议给程序盘作个备份。使用备份程序来安装软件,在安全的地方保存 好原盘。

- 1. 在光盘驱动器中插入程序盘。
- 2. 光盘将自动运行。如果光盘没有自动运行,请访问光盘驱动器并运行 "SETUP.EXE'"。
- 3. 屏幕将显示安装向导。阅读协议并选中复选框。此操作将激活"下一步"按钮。 单击"下一步"按钮,然后按照屏幕指示讲行。
- 4. 软件成功安装后,单击"完成"按钮。从光盘驱动器中取出光盘。

<span id="page-5-0"></span>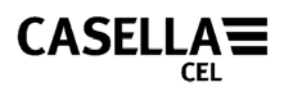

# 使用准备

步骤 (参见图 2)

- 1. 打开电池盖。
- 2. 根据电池槽的正负极指示装入三节新的 AA 碱性(或镍氢)电池。
- 3. 盖上电池盖。

#### 说明:

为了避免 CEL-24X 在使用过程中断电关闭, 当电池指示器 (A) 指示电量低时, 请更 换新电池。但通过-CMC51 电缆与计算机的 USB 接口连接时, 计算机可以不断地给 CEL-24X 供电。

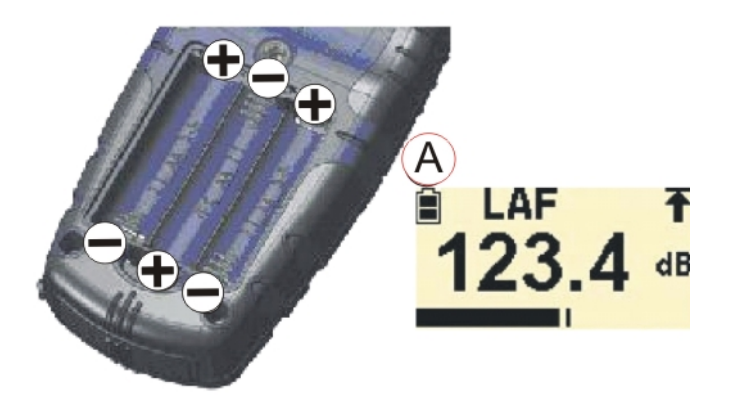

图 2:安装电池

返回[序言](#page-1-0)

### **CEL-24X – PC** 接口

1. 把 USB 连线连接到图 1 所示的 CEL-24X 插座和计算机上。

2. 如果尚未打开,请打开 CEL-24X, 如图 1 所示。

3. 双击桌面上的 dB24 快捷方式启动 dB24。

4. 计算机屏幕上将显示一个"虚拟"的 CEL-24X。 返回[序言](#page-1-0)

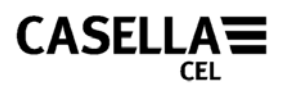

## 捕获数据到计算机

- <span id="page-6-0"></span>1. 按照本手册中的说明来连接 USB 连线。
- 2. 使用鼠标指针单击屏幕显示的虚拟声级计上的"左"键可以启动数据捕获。
- 3. 屏幕将显示"另存为"窗口。选择适当的文件名和存储位置,然后按"保存"。 (图 3:)捕获数据过程中,虚拟 CEL-24X 上的指示器将不断闪烁。

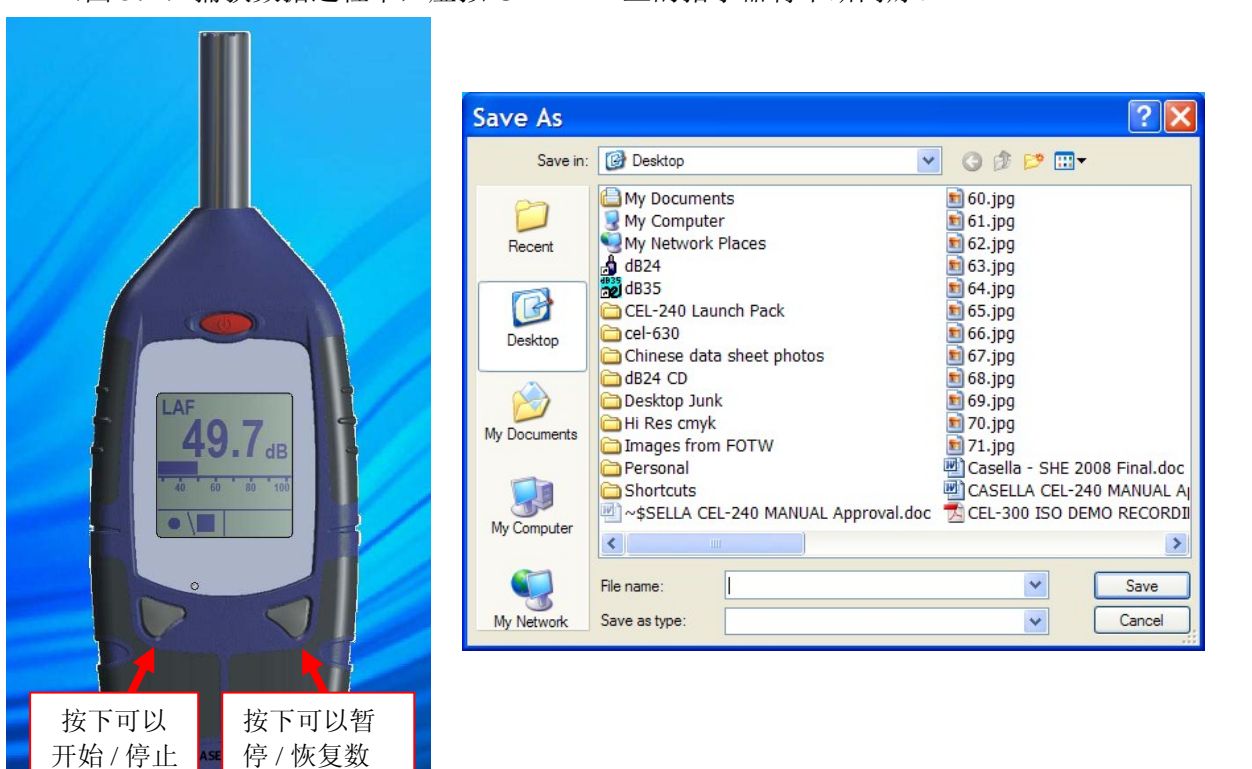

### 图 3:"另存为"窗口

4. 在屏幕显示的虚拟声级计上按"右"键可以停止数据捕获。

据捕获

数据捕获

5. 数据将自动保存为 .csv 格式文件。该文件可以使用 Microsoft Excel 打开。

# 从 **CEL-242/246** 设备下载数据

CEL-242 和 CEL-246 设备具有板载内存,可以将其下载到 PC 中。安装 dB24 的过程 中,会同时安装一个名为"Casella Drive"的实用程序,该程序将一直运行在系统托 盘中。图标 3 将显示在系统托盘中。"Casella Drive"使用户可以将 CEL-242 和 CEL-246 设备看作与 USB 接口 U盘类似的移动硬盘。请确保上面所述的 dB24 软件 组件已关闭,因为这个组件会阻止 CEL-242/246 设备连接到"Casella Drive"。

- 1. 根据本手册中的详细说明,将 USB 导线连接到 CEL-242 或 CEL-246 设备。
- 2. 系统会自动检测设备并进行下载。图 4 所示的窗口将显示在屏幕的右下角,设备将 开始进行下载。

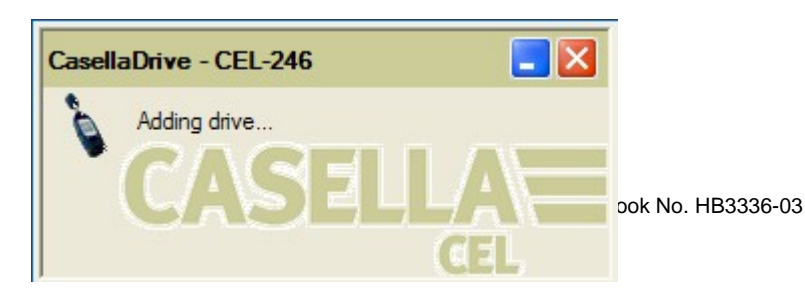

<span id="page-7-0"></span>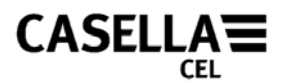

#### 图 4: 正在下载

- 3. 下载完成后,会自动显示一个资源管理器窗口,该窗口将以单个 .csv 文件的形式 显示已保存的数据文件,这些文件可以使用电子表格程序来打开,如图 5 所示。必 须将这些文件保存到计算机硬盘上才能进行编辑。CEL-242/246 无法保存编辑过 的文件。
- 4. 通过使用鼠标右键单击系统托盘内的图标,可以设置"Casella Drive"实用程序为 2 种选项:
	- a. "下载后打开资源管理器窗口"。此选项在设备成功进行下载后,可以 使应用程序在一个单独的资源管理器窗口中打开新的驱动器。
	- b. "启动时最小化主窗口"。此选项可以使应用程序在加载后,自动最小 化到"任务栏"的"系统托盘"区。

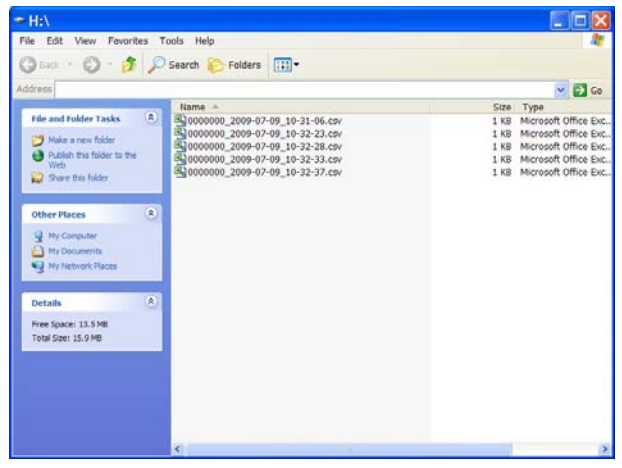

图 5: 成功下载后的资源管理器窗口

说明: 如果由于某种原因, "Casella Drive"没有显示在系统托盘中, 则必须 使用手动方式来启动它。在您的 PC 上, 按屏幕左下角的"开始"按钮, 然后 选择"所有程序"| *Casella CEL* | *Casella Drive*。

.

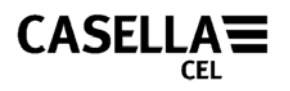

# 关闭 **CEL-24X**

所需的测量保存后, 按住"电源"键(参阅图 6)三秒即可关闭 CEL-24X。屏幕将显 示一个"门"的图标来表示倒计时 3、2、1。

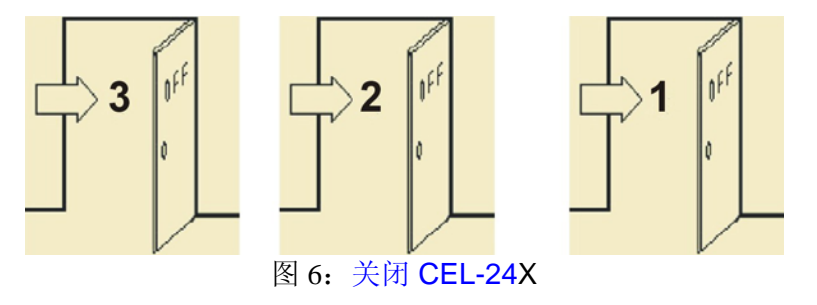

<span id="page-9-0"></span>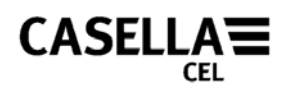

## 服务和保修

若在保修期内出现由于产品在设计或生产过程直接导致任何问题而使程序无法运 行,生产厂商将负责更换有错误的磁盘。为了充分享受保修服务,客户必须把磁盘 寄回生产厂商的工厂或其授权代理商处,运费由收件人支付。保修期限为自客 户收到产品之日起的三个月。

CASELLA CEL 只对其生产的部件负责。同时,CASELLA CEL 对由于设备使用不当 或对使用本软件获得的测量结果解释不当所带来的任何损失不承担任何责任。各套软 件的所有技术信息均存放在与安装盘上所标示的版本和发行号对应的目录下,因此, 有关本软件的所有通信均应包括有版本和发行号。如果在保修期内软件出现异常,应 该把磁盘寄给 Casella CEL 公司的当地代理商或寄回位于英国贝德福德的 CASELLA CEL 公司客户服务部。寄回时,请包括以下信息:

设备类型、序列号和固件版本号 客户名称和地址 联系人姓名和电话号码 相关计算机和软件的详细信息,包括版本号 包含故障详细说明的返修原因 所显示的错误信息清单

返回[序言](#page-1-0)

完